### **はじめに**

ORDRO EP7 をご購入いただき、誠にありがとうございます。本製品は一人称 視点で撮影します。ボタンやリモコンを押すことだけで 4K スーパーデフィニションビデ オと写真を撮影できますし、ご愛用のスマホに専用アプリをインストールし、Wi-Fi 接続後にビデオカメラの画面をシンクロにプレビューすることもできます。また、ご愛 用のスマホでビデオカメラを操作し、動画や写真を撮り、アプリ経由で撮ったもの を編輯して SNS プラットフォームに投稿することも実現できます。

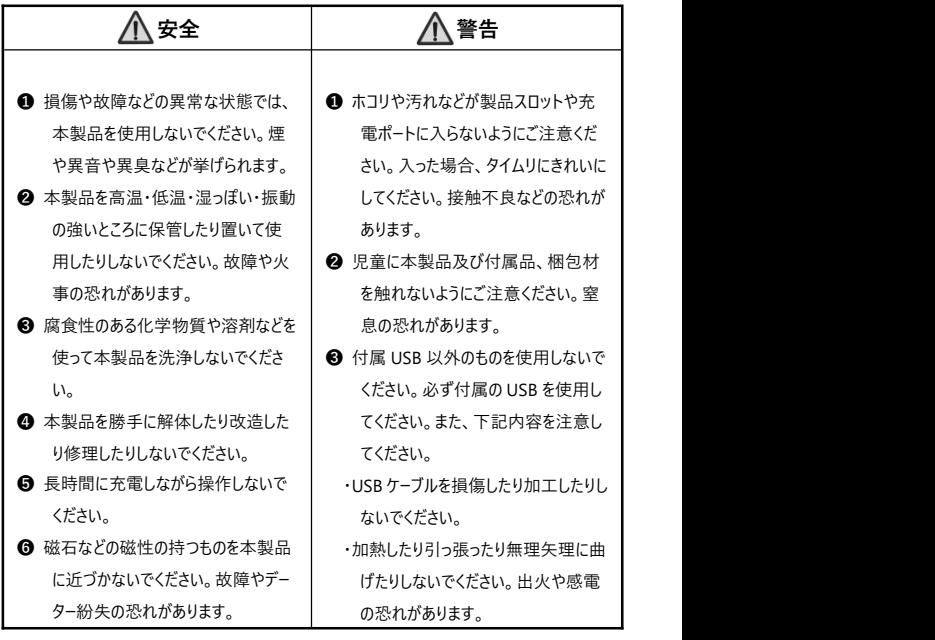

# 目次

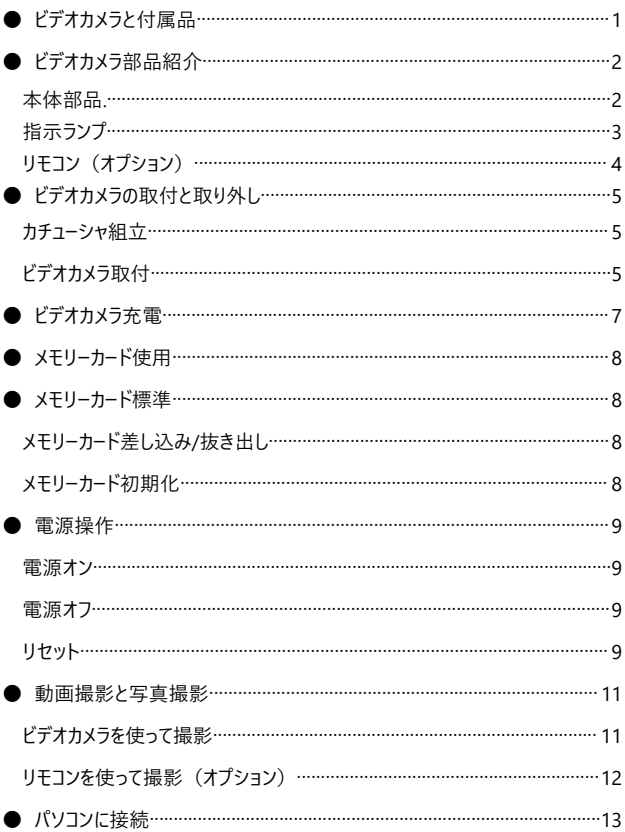

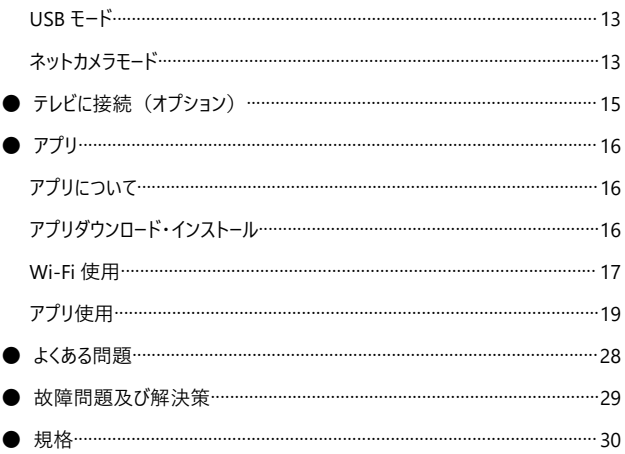

## **ビデオカメラと付属品**

本製品を使用する前に、まずは、下記の付属品を確認してください。

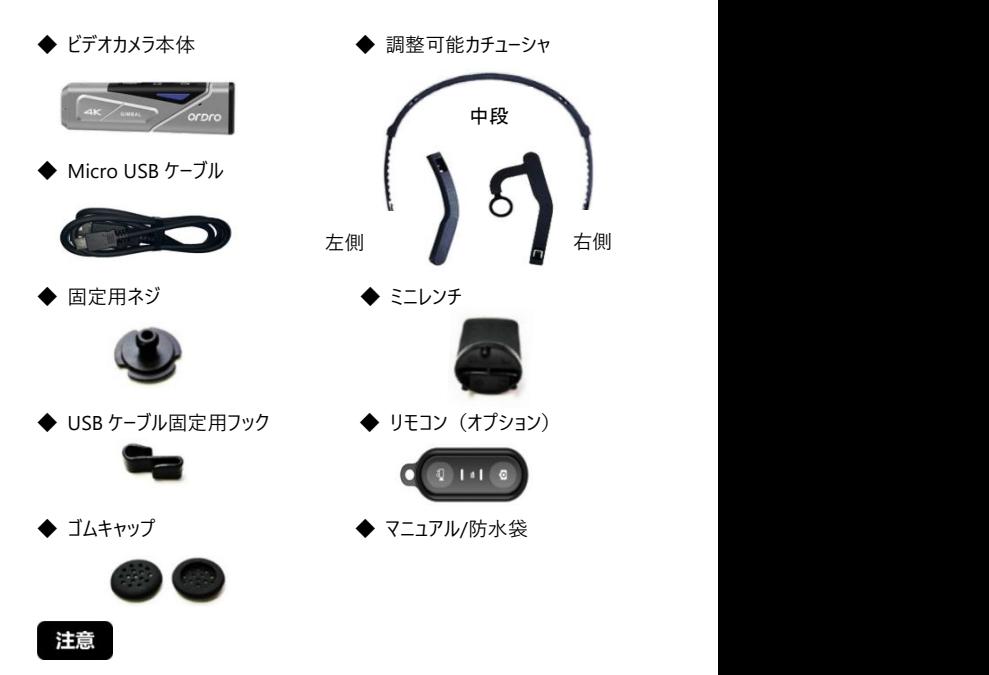

- ●ビデオカメラとリモコンには充電式電池を内蔵しています。
- ●ビデオカメラは IP65 レベルの防塵防水仕様(水泳に対応しません)です。リ モコンは防水仕様ではありません。
- ●ビデオカメラ自体にはメモリー機能を搭載していません。使用前に、メモリーカー ドを差し込んでください。

# **ビデオカメラ部品紹介**

**● 本体部品** 

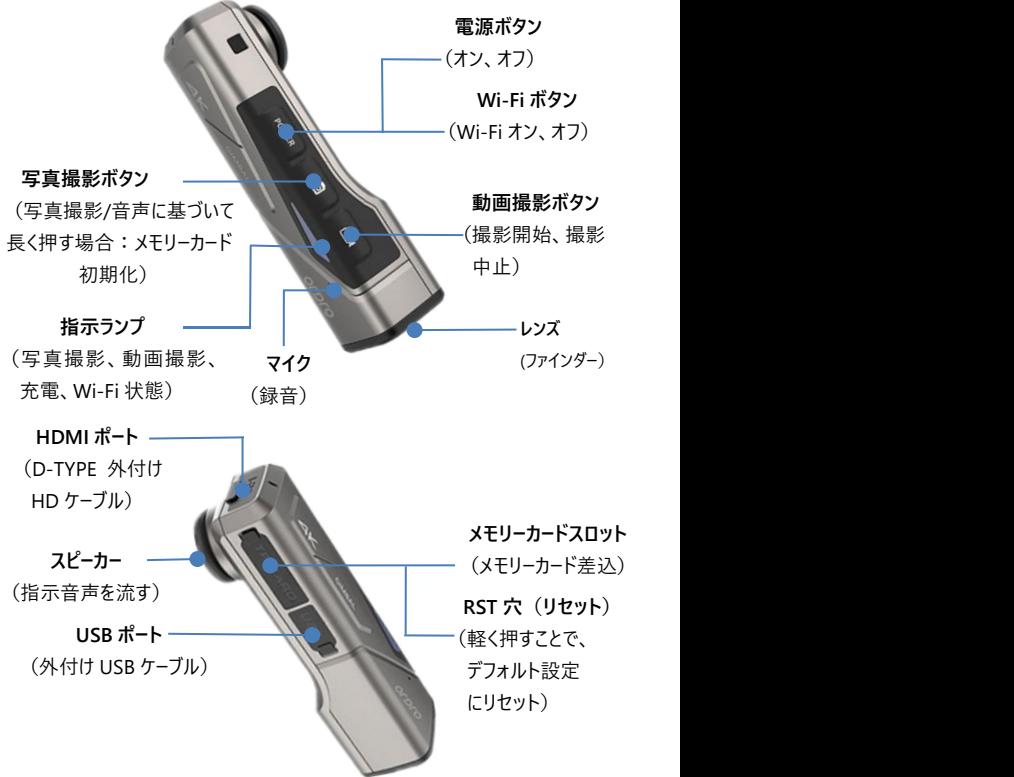

**指示ランプ** 

ビデオカメラの指示ランプの表示について、下記の表をご参照ください:

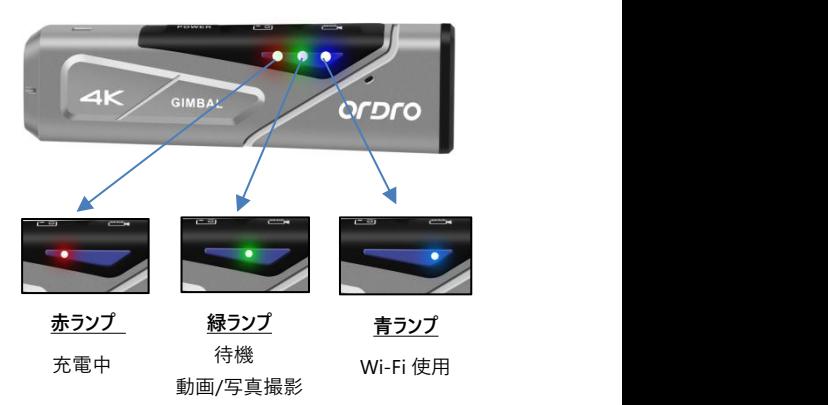

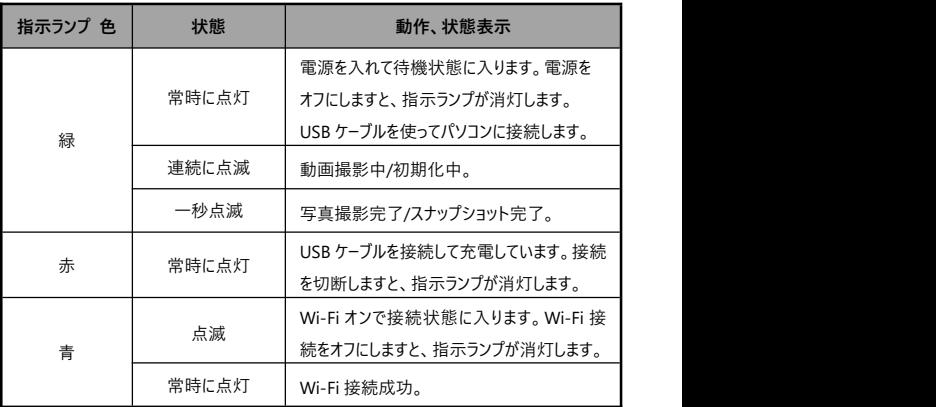

● **リモコン(オプション)**

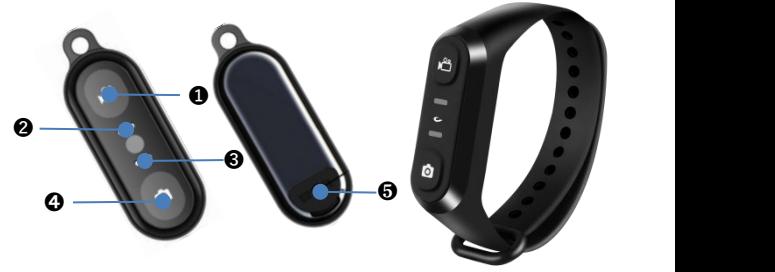

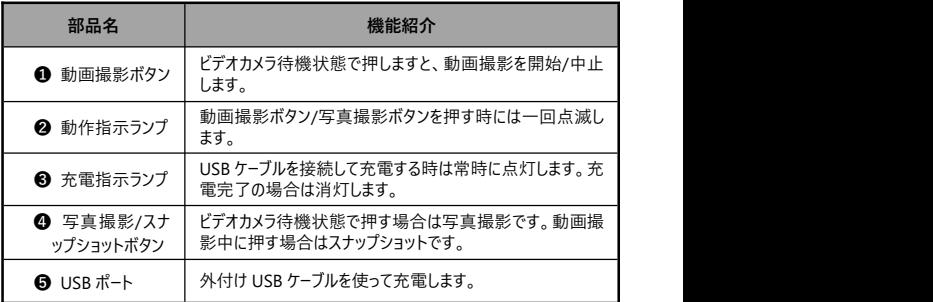

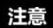

- ●付属の USB ケーブルを使ってリモコンに充電してください。また、5V/1A の充電 器を使用してください。
- ●バッテリー残量が低い場合、リモコンの反応が遅くなる可能性があります。
- ●充電完了までは1時間かかります。運行待機時間は約1週間です。
- ●リモコン操作の有効距離:動画撮影は約5メートルで、写真撮影は約8 メートルです。
- ●電池状態や使用環境などによって、有効距離は若干異なることがあります。

## **ビデオカメラの取付と取り外し**

- **カチューシャ組立**
- ❶ カチューシャユニットの左右(L/R)方向を確認します。下図を参照し、ユニット の左右側をカチューシャ中段に差し込み、奥まで行くように調整します。
- 必要となる長さに応じて、前後のユニットを引っ張って調整します。

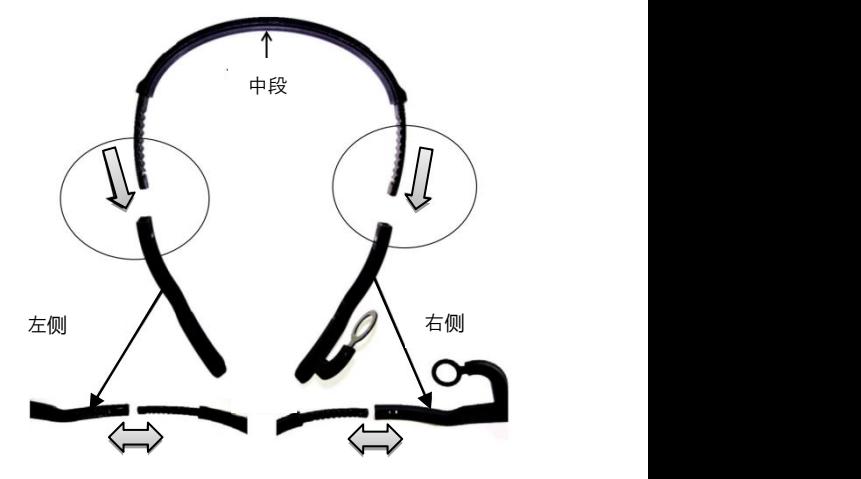

● **カチューシャ取り外し**

指先で下図の凸部位を押す同時に、ゆっくりと外側に引っ張れば良いです。

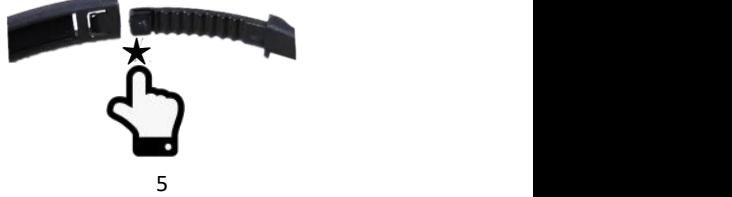

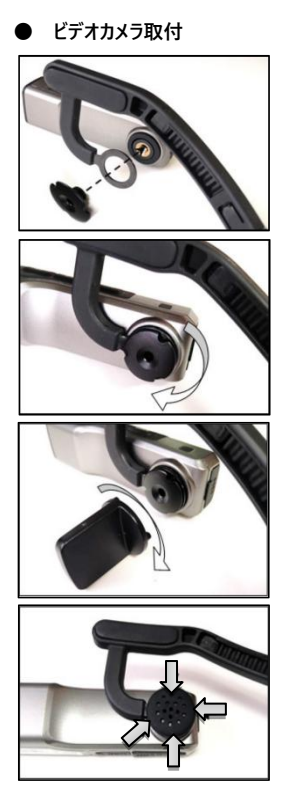

STEP  $\bullet$ :

図示のように、ビデオカメラをカチューシャの 右側に密着させて、固定ネジを付けす。

STEP ❷: 図示のように、固定ネジを時計回りに回 します。

STEP ❸: ビデオカメラを適切な角度に調整し、ミニ レンチを使って固定用ネジを締めます。

STEP ➍

ゴムキャップを固定ネジに正しく付けます。 取付完了になります。

注意

●本ビデオカメラを取り外したい場合、上記 STEP を逆方向で STEP4 から STEP1 へ操作すれば良いです。

### **ビデオカメラ充電**

ビデオカメラのバッテリーが低い場合、「バッテリー残量が低いです。タイムリに充電 してください」との音声が流れます。リモコンのバッテリー残量が低い場合、ボタン の反応が遅くなります。切れた後は、ボタンを押してもランプは点灯しません。

#### **本体充電とリモコン充電**

- **梱包箱から Micro USB ケーブルを取り出します。**
- ❷ USB ケーブルの一方を 5V/1A-2A の充電器またはパソコンに接続します。反 対側をビデオカメラの底部にある Micro USB ポートに差し込みます。
- ❸ 充電時に、赤ランプが常時に点灯します。充電完了後には、赤ランプが消 灯します。
- ★充電時間:ビデオカメラ:2.5~3 時間 リモコン:0.5~1 時間

- ●バッテリー残量が低い場合、「バッテリー残量が低いです。タイムリに充電してく ださい」とのアラーム音声が流れます。
- ●付属部品以外の USB ケーブルを使用しないでください。故障や発熱や火事や 感電などを引き起こす恐れがあります。
- ●パソコンに接続して充電する時に、パソコンが待機状態の場合、本機器は充 電し続けることを保証しません。
- ●充電器を使って充電する時に、出力規格が 5V1A-2A の国内正規品の充電 器を使用しなければなりません。
- ●長時間に充電しながら操作しないでください。
- ●赤ランプが点灯出来なくなり、充電できなくなった場合、下記の原因が考えら れます:
- ❶ USB ケーブルを正しく接続していません。または充電器の規格が合っていませ ん。改めて USB ケーブルを正しく接続すること、または、充電器を交換するこ とをお薦めいたします。
- 2 本機器の電池の劣化や異常。

### **メモリーカード使用**

- **メモリーカード標準**
- **❶** Micro SDXC メモリーカードと Micro SDHC メモリカード対応
- **2** 対応容量:最大 256G

#### **●メモリーカード差し込み/抜き出し**

- 本機器が雷源オフ状能であることを確認します。
- 差し込み:本機のメモリーカードスロットカバーをめくり、メモリーカードの向きを 間違えないように、カチッと音がするまで確実に奥まで差し込みます。
- 抜き出し:メモリーカードの端を優しく押せば、カードが自動的に外に出ます。

#### **●メモリーカード初期化**

メモリーカードを始めて差し込む場合、ビデオカメラは「写真撮影ボタンを長く押し てメモリーカードを初期化してください」との音声が流れます。写真撮影ボタンを 5 秒ほど長く押します。緑ランプが快速に点滅し、数十秒後に点滅が止まります。 ビデオカメラが「初期化完了」との音声が流れ、初期化完了になります。

- ●ビデオカメラの使用構造に合わせるように、初期化後に、メモリーカードのすべて のファイルが削除されます。
- ●ビデオカメラ初期化や作動時に、メモリーカードを抜き出さないでください。
- ●他のデバイスに使ったことのあるメモリーカードを本ビデオカメラに使う場合、必ず 本機器で初期化をしてください。
- ●U3 レベルの 256G 正規品メモリーカードを使用することをお薦めいたします。U3 以下の場合、正常に使用することを保証しません。

**電源操作**

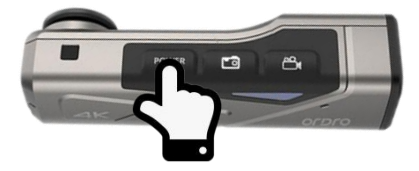

● **電源オン**

雷源ボタンを3秒ほど長く押します。緑ランプが占灯し、雷源オン音が鳴ります。 電源オン状態になります。

#### ● **電源オフ**

電源ボタンを 3秒ほど長く押します。緑ランプが消灯し、電源オフ音が鳴ります, 電源オフ状態になります。

- ★ 電池消耗防止のために、一定時間のうちにビデオカメラを操作しないと、ビ デオカメラが自動的に電源オフになります。
- 待機状態で3分ほど無操作の場合、ビデオカメラが自動的に電源オフになり ます。
- **❷** Wi-Fi オン状能で 1 分ほど未接続の場合、ビデオカメラが自動的に電源オフ になります。
- ★本機器がフリーズした状態で、リヤットボタンを押すことでビデオカメラの電源を 強制的に切ることができます。

● **リセット**

- ❶ メモリーカードスロットのカバーを開き、リセットボタン(スロットの隣にある RST 表示の小穴)の位置を確認します。
- ❷ 爪楊枝やピンや針などを使ってこの小穴に差し込んで優しく押します。 電源 が自動的にオフになり、リセット完了になります。

注意

- ●リセット後に、すべての設定はデフォルト設定に戻ります。
- ●ビデオカメラが待機状態でリセットしてください。
- ●リセット後には、メモリーカードのデーターやビデオカメラのバーションがリセットされ ません。
- ●動画撮影中にリセットする場合、撮影データーを保存しません。
- ●ビデオカメラ専用アプリによってリセットすることもできます。

### **動画撮影と写真撮影**

#### **● ビデオカメラを使って撮影**

電源ボタンを 3 秒ほど長く押します。緑ランプが点灯し、電源オン音が鳴ります。 待機状態に入ります。

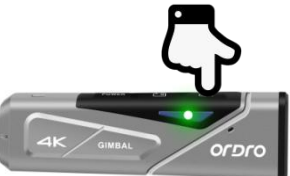

#### ◆ **動画撮影**

撮影開始:動画撮影ボタンを一回短く押します。「動画撮影を開始」との音声 が流れます。緑ランプが点滅し、撮影が開始します。

撮影中止:動画撮影ボタンを一回短く押します。「動画撮影を停止します」 との音声が流れます。緑ランプの点滅が止まり、撮影中止になります。

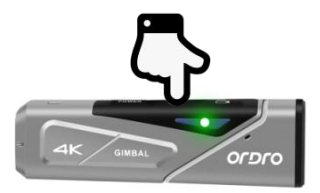

#### ◆ **写真撮影**

写真撮影ボタンを一回短く押します。「写真を撮影します」との音声が流れま す。緑ランプが一秒点滅し、撮影完了になります。

#### ◆ **スナップショット**

動画撮影中に、撮影ボタンを短く押します。「ぱちん」と鳴り、スナップショットが 完了になります。

**リモコンを使って撮影 (オプション)** 

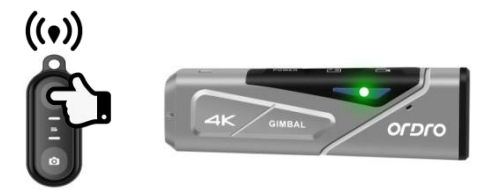

#### ◆ **動画撮影**

撮影開始/中止:動画撮影ボタンを押します。リモコンの緑指示ランプが一回 点滅します。操作完了です。

#### **◆ 写直**撮影

写真撮影ボタンを押します。リモコンの緑指示ランプが一回点滅します。操作完 了です。

- ●Wi-Fi 機能オン状態ではリモコンを使うことができません。
- ●一定時間の動画を撮影した後、ビデオファイルが自動的にヤグメント保存しま す。解像度は 4K60fps/4K30fps/2.7K30fps である場合は自動的に 5 分単 位で均等割にします。解像度は 1080P60fps/1080P30fps/720P120fps /720P60fps である場合、自動的に 20 分単位で均等割にします。
- ●4K 解像度動画撮影の場合はスナップショット機能を対応しません。
- **●動画撮影のデフォルト解像度は 4K 3840x2160 30fps です (オススメです)。** ●写真撮影のデフォルトピクセルは 14M です。

## **パソコンに接続**

付属の USB ケーブルを使ってパソコンに接続します。ビデオカメラに充電することだ けではなく、モバイルハードディスクとネットカメラとしても使用することができます。

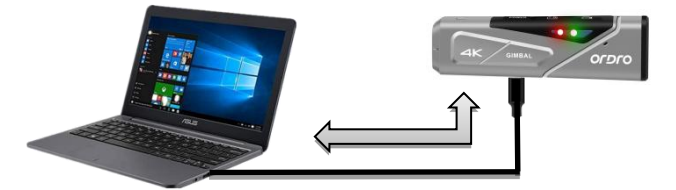

- **USB モード**
- ❶ ビデオカメラの電源ボタンを長く押し、電源オンにします。待機状態に入 ります。
- **❷** 付属の USB ケーブルを使ってビデオカメラとパソコンに接続します。接続後に ドデオカメラが「USB 接続モードを選択してください。動画撮影ボタンを押し て USB メモリーモードに、または写真撮影ボタンを押して ,WEB カメラモ ードに切り替えられます」との音声が流れます。動画撮影ボタンを短く押し、 「USB メモリーモードです」との音声が流れます。パソコンの「マイ コンピュータ ー」にモバイルハードディスクが表示されます。
- **ネットカメラモード**
- ❶ ビデオカメラの電源ボタンを長く押します。電源オンにし、待機状態に入 ります。
- **❷** 付属の USB ケーブルを使ってビデオカメラとパソコンに接続します。接続後に ビデオカメラが「USB 接続モード を選択してください。動画撮影ボタンを押 して USB メモリーモードに、または写真撮影ボタンを押して WEB カメラモ ードにり替えられます」との音声が流れます。写真撮影ボタンを短く押し、 「WEB カメラモードです」との音声が流れます。パソコンのカメラを開けば、画

面を表示することができるようになります。パソコンのビデオ通話アプリではこ のカメラを利用することができます。

- ●パソコンに接続する時に、できるだけパソコンメインフレームのリアポートに差し込 みます。フロントポートの場合、給電不足の恐れがあります。
- ●パソコンに接続する時に、できるだけパソコンのアンチウイルスソフトを終了してく ださい。本機器のドライバーを除去する恐れがあります。
- ●本機能はWindows 10/8.1/8/7/VISTA/XPシステムと Macシステムに対応し ます。

## **テレビに接続(オプション)**

オプションの HDMI ケーブルを使ってテレビに接続します。その場合、テレビがビデオ カメラのプレビュースクリーンになります。

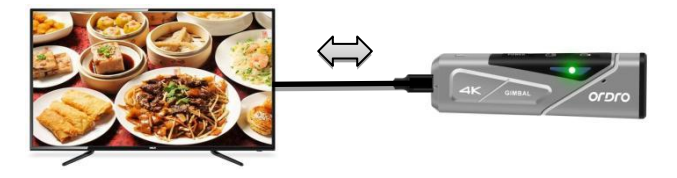

- ❶ ビデオカメラの電源ボタンを長く押し、電源オンにします。待機状態に入 ります。
- ❷ オプションのHDMIケーブルを本機器とテレビに接続します。テレビのチャンネル を HDMI ポートの該当チャンネルに調整します。テレビにビデオカメラのプレビ ュー画面が表示されます。接続後に、写真や動画を撮影すれば良いです。

- ●テレビのプレビュー画面の比率は写真や動画撮影の解像度比例の変化によっ て変わります。
- ●パッケージリストにはHDMIケーブルが入ってません。別途で購入してください。ま たは自分で事前に用意してください。本ケーブルの最低標準は V1.4 バージョン です。この標準に満足しない HDMI ケーブルは正常に使用することを保証しま せん。
- ●接続時に、HDMI ケーブルのプラグ方向と形状をご注意ください。また、真っ直 ぐに差し込みます。無理矢理に接続する場合は損傷する恐れがあります。

## **アプリ**

● **アプリについて**

Android/IOS 機種は、各自のアプリストアを開き、「OD Cam」を捜索し、ダウン トードしてインストールすればよいです。アプリを使って下記の操作をすることができ ます。

- ❶ ビデオカメラの写真や動画をプレビューできますし、スマホにダウンロードすること もできます。
- リモコンの代わりに、スマホでビデオカメラ操作をし、写真や動画を撮影するこ とができます。
- ❸ ダウンロードした写真や動画を編輯して、SNS プラットフォームに投稿すること ができます。

#### ●**アプリダウンロード・インストール**

専用アプリ「OD Cam」のインストール方法は下記のようです。

- **Android 端末では、Google Play から直接「OD Cam」を検索してダウンロー** ドおよびインストールことができます。
- **2** iOS システムの携帯電話は APP Store で直接「OD Cam lを検索してダウン ロードしてインストールすることができる。
- ❸ LINE またはブラウザで下記の QR コードを読み込んで、アプリをダウンロードする こともできます。

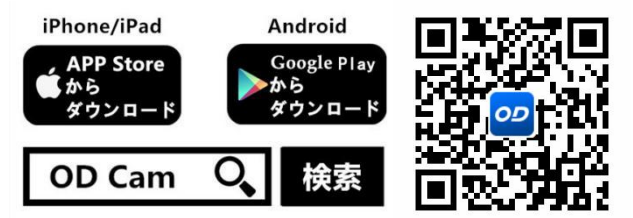

●Android 機種がアプリをインストールする時に、スマホに「このアプリに使用権限 を許可しますか」とのプロンプトが出てきます。その場合、すべて「YES」を選択し てください。

● **Wi-Fi 利用**

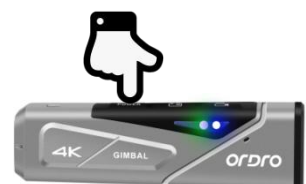

◆**ビデオカメラ Wi-Fi 機能オン/オフ**

Wi-Fi 機能オン:ビデオカメラの電源ボタンを長く押し、電源オンにします。待機 状態に入ります。電源ボタンを短く押します。青ランプが点灯 し、「Wi-Fi をオンにします」との音声が流れます。Wi-Fi 接続 待ち状態に入ります。

Wi-Fi 機能オフ:Wi-Fi 接続状態で電源ボタンを短く押します。青ランプが消灯 し、「Wi-Fi をオフにします」との音声が流れます。Wi-Fi 機能 がオフになります。

- ●ビデオカメラのバッテリー残量が低い場合、「電池残量が少なくなっています。ま もなく Wi-Fi 接続が切れます」との音声が流れます。その後、Wi-Fi 機能が 自動的にオフになります。
- ●この Wi-Fi 機能は一定距離内のポイントツーポイントワイヤレスアクセスです。 最長距離は約 5 メートルです。有効距離内に本機能を使ってください。

◆ **ビデオカメラ Wi-Fi をスマホに接続**

**■ スマホの設定を開き、Wi-Fi をオンにします。** 

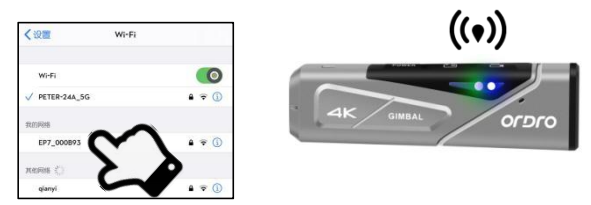

- **2** ビデオカメラの Wi-Fi 名称(デフォルト設定: EP7 xxxxxx)を選択します。
- **❸ ビデオカメラの Wi-Fi パスワード (デフォルト設定: 12345678) を入力しま** す。接続完了です。
- **❹** インストールしたアプリ「OD Cam」を開き、「接続機器」をタップし、アプリのホ ームページに入ります。

- ●スマホのブランド機種・性能違いにより、アプリのホームページに入る速さも異な ることがあります。遅かったり、デバイス接続失敗したりした場合、改めて試して みてください
- ●Wi-Fi 接続できない場合:
- 本機器を再起動して、接続方法に基づいて改めて試してください。
- **❷** Wi-Fi パスワードを正しく入力したかを確認してください。ビデオカメラの Wi-Fi 機能のデフォルトパスワードは 12345678 です。

### ● **アプリ使用**

### ◆ **ホームページ**

ホームページにあるアイコン及び機能は下記内容にご参照ください :

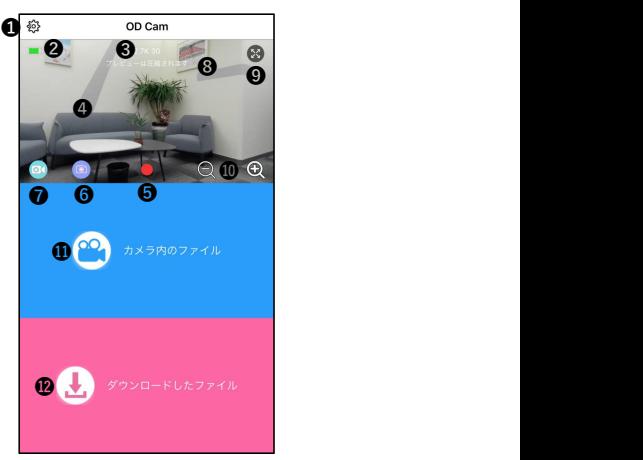

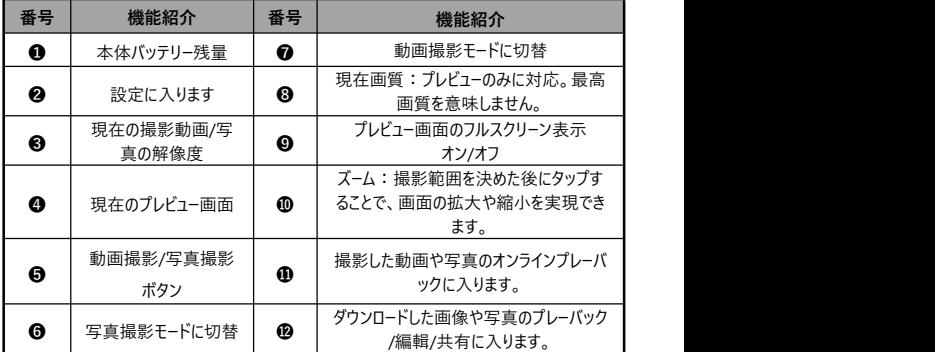

●iOS、Android機種のアプリ表示画面はOSにより若干異なることがあります。

## ◆ **アプリの関連設定**

設定のところの名称及び機能について、下記内容をご確認ください。

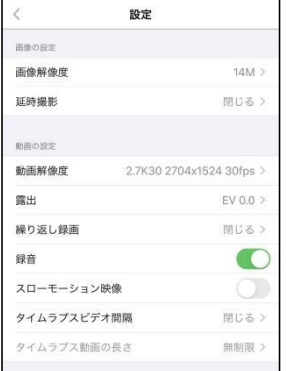

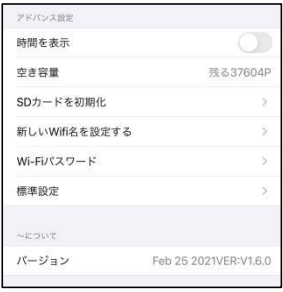

【iOS 機種の表示画面 例】

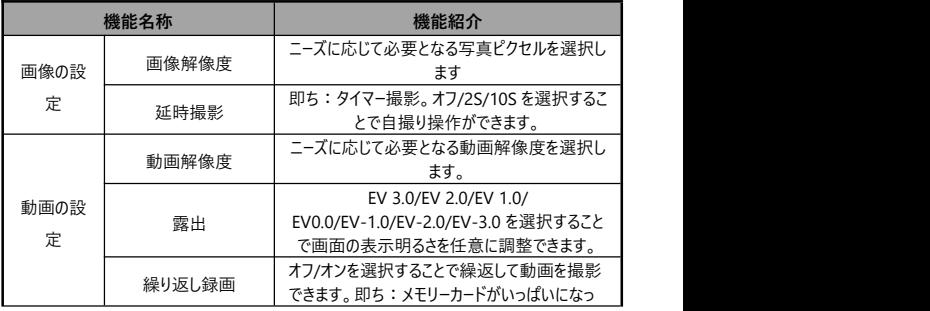

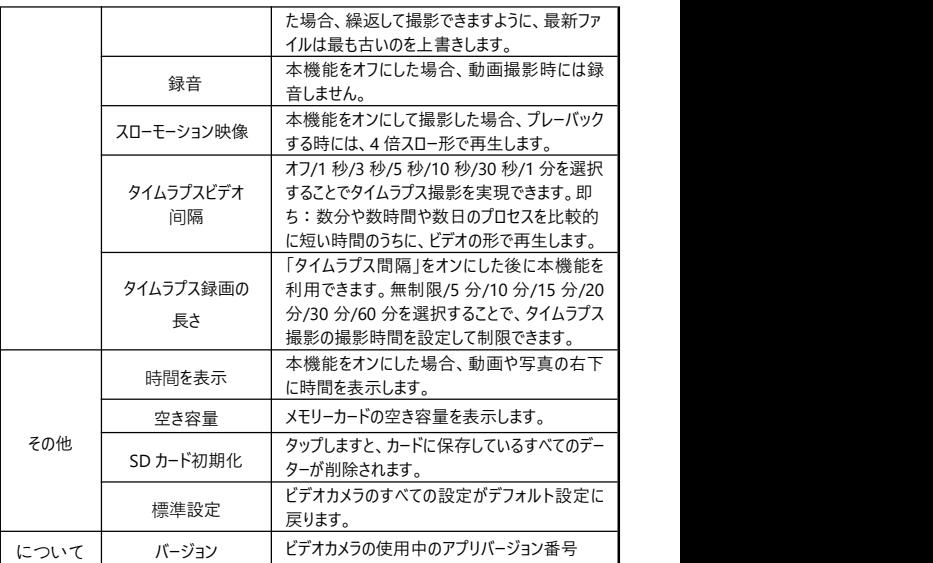

- ●動画撮影中にはアプリが本機器の設定画面に入れません。
- ●iOS、Android 機種のアプリ設定の表示画面は OS により若干異なることがあ ります。
- ●繰り返し撮影機能を利用する時に、ビデオカメラの自動セグメント保存機能を 利用することになります。均等割の時間分は 12 ページ目の注意事項にご参照 ください。
- ●初期化機能を実行した場合、メモリーカードのすべてのデーターが削除されま す。一旦削除されますと、復元することができません。
- ●ビデオカメラの Wi-Fi デフォルトパスワードは「12345678」です。
- ●Wi-Fi 名/パスワードを変更する必要がある場合は、必ず留意してください。 誤 って忘れている場合は、下記のあなたのためにそれを解決することができます:
- ❶ 工場出荷時の設定を復元するには、取扱業者または販売店に連絡してくださ い。
- **2** ログイン OU 公式ウェブサイト: http://www.ordro.com.cn/、「Service and Support」メニューの「EP7 firmware upgrade」の下で、ファームウェア パッケージをダウンロードし、オフィシャルサイトブラシに従って工場出 荷時の設定を復元できます。チュートリアル。

◆ **アプリで動画撮影**

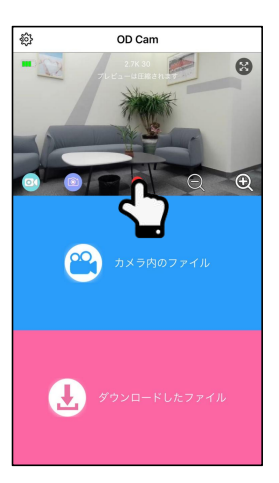

● 左下の <sup>◎ </sup>をタップし、動画撮影モードに切り替えます。また、設定ページで必 要となる機能を設定します。

- $\bullet$  プレビュー画面の中下側の $\bullet$ 動画撮影ボタンを押します ボタンけ $\bullet$ から へ変わります。画面の上側に **REC** 撮影時間の表示が出てきます。ビデオ カメラは「撮影開始」との音声が流れ、緑ランプが点滅し始め、撮影が開始 します。
- また プレビュー画面の中下側の 動画撮影ボタンを押します ボタンけ から へ変わります。ビデオカメラは「撮影中止」との音声が流れ、緑ラン プの点滅が止まり、撮影が止まります。

注意

- ●動画撮影前に、ビデオカメラにメモリーカードを差し込んでいるかを確認してくだ さい。
- ●アプリで動画撮影時に、スナップショット機能は対応しません。
- ●アプリで動画撮影時に、他の機能を操作することができません。

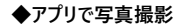

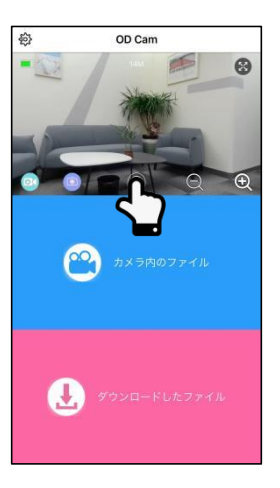

- 左下の をタップし、写真撮影モードに切り替えます。また、設定ページで必 要となる機能を設定します。
- ❷ プレビュー画面の中下側の●写真撮影ボタンを押します。ビデオカメラは「写 真を撮ります。ぱちん」との音声が流れ、緑ランプが 1 秒点滅し、写真撮影 が終わります。

注意

●写真撮影前に、ビデオカメラにメモリーカードを差し込んでいるかを確認してくだ さい。

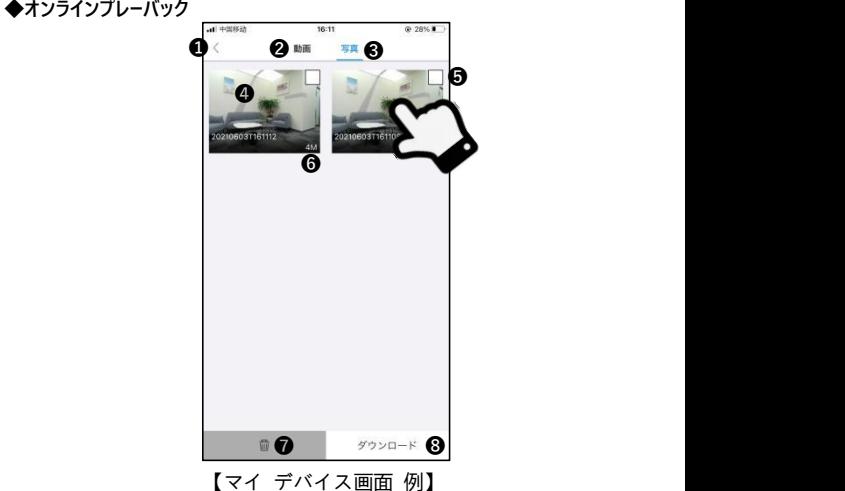

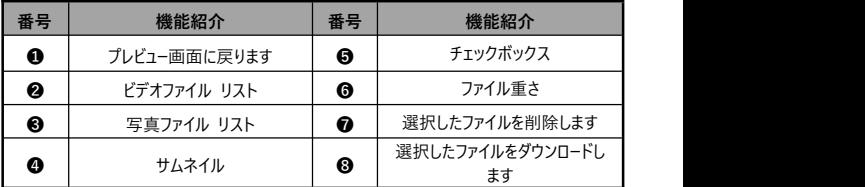

- ❶ ホームページの「マイ デバイス」をタップし、撮影したもののオンラインプレーバッ ク に入ります。
- ■「動画」や「写真」を選択して、「サムネイル」をタップすれば、プレーバックに入 れます。
- ❸ 「チェックボックス」にチェックを入れることで、ファイルを一個や複数個を選択し ます。また、直接に削除したり、ダウンロードして編輯したりすることができます。

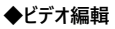

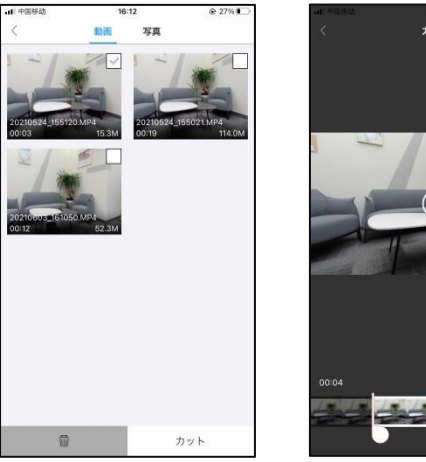

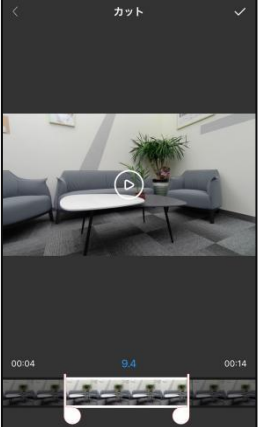

【ビデオ編輯画面 例】

- ❶ ホームページの「マイ ダウンロード」をタップし、ファイルリストページに入ります。
- ❷ 「ビデオ」をタップした後、「チェックボックス」にチェックを入れることでファイルを 選択して、また、「ビデオ編輯」をタップして編輯ページに入ります。
- ❸ ビデオ時間軸の両端の「LIと「⊿Iをスライドすることで編輯するビデオの長さ を調整できます。
- ❹ 右上の「√」をタップし、編輯を完了します。また、アルバムに保存したり各 SNS プラットフォームに共有したりします。

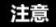

- ●ビデオ編輯前に、まずは、必要となるビデオをダウンロードしなければなりませ  $\mathcal{N}_\circ$
- ●編輯必要となるビデオは、編輯前も編輯後も、短くとも8秒以上にしなければ なりません。

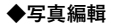

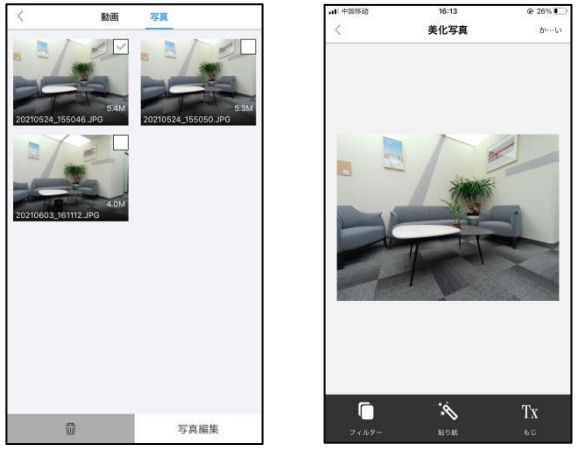

【写真編輯画面 例】

- ❶ ホームページの「マイ ダウンロード」をタップし、ファイルリストページに入ります。
- ❷ 「写真」をタップした後、「チェックボックス」にチェックを入れることでファイルを 選択して、また、「写真編輯」をタップして編輯ページに入ります。
- **❸ ●**をタップすることで、「トワイライト」「LOMO」「歳月」などのフィルターを追 加できます。
- ➍ をタップすることで、各種のステッカーを追加できます。
- $\qquad \qquad \bullet \; {\text{T}}{\text{X}}$ をタップすることで、各種「色」「文字大きさ」の「文字」を追加できます。
- ❻ 編輯完了後に、右上の「完了」を押し、編輯を完了します。また、アルバムに 保存したり各 SNS プラットフォームに共有したりします。

●スマホの OS の制限で、SNS に共有する時に、iOS 機種はスマホのモバイル通 信にて直接にシェアできますが、Android 機種は、ビデオカメラとの接続を一回 切断してから、改めて利用できるネットワークに接続する必要があります。

### **よくある問題**

- ◆Q1:ワイヤレスカメラとして使うことができますか。
	- A:できません。USB ケーブルを使ってパソコンに接続する必要があります。
- ◆O2:動画撮影時に、自動的に複数のファイルに分割しますか。これらの複数 ファイルをどうやって1つに合併しますか。
	- A:パソコン上のビデオ合併ソフトを利用して実現できます。Google で 「Boilsoft Video Joiner」を捜索してダウンロードすれば良いです。または ディーラーに連絡し、このソフトを入手します。
- **◆O3: このアプリが対応する OS バージョンやスマホ機種はなんでしょうか。** 
	- A:下記バージョンの OS に対応:Android: Android5.0、Android6.0、 Android7.0、Android8.0、Android9.0、Android10.0、 Android11.0,iOS: iOS9、iOS10、iOS11、iOS12、iOS13、 iOS14。たとえ交換性のある OS でも、アプリの使用安定性はスマホの性 能とネットワーク状態次第です。本アプリは PC 使用に対応しません。
- ◆O4: Android 機種がアプリを使用する時に、どうしていつも接続できないです か。
	- A:Android 機種が本機器の Wi-Fi を成功に接続した後、スマホに「Wi-Fi はインターネットに接続していません。使用し続けますか」とのメッセージが 出てきて、その時に「はい」を選択してください。

# **故障問題及び解決策**

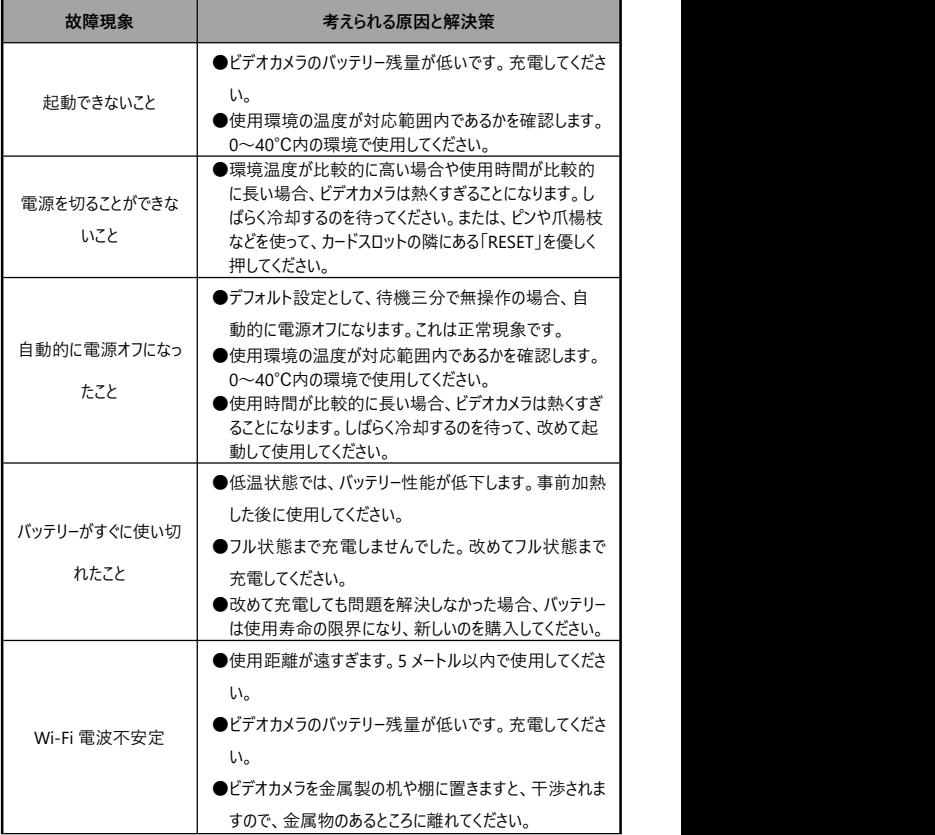

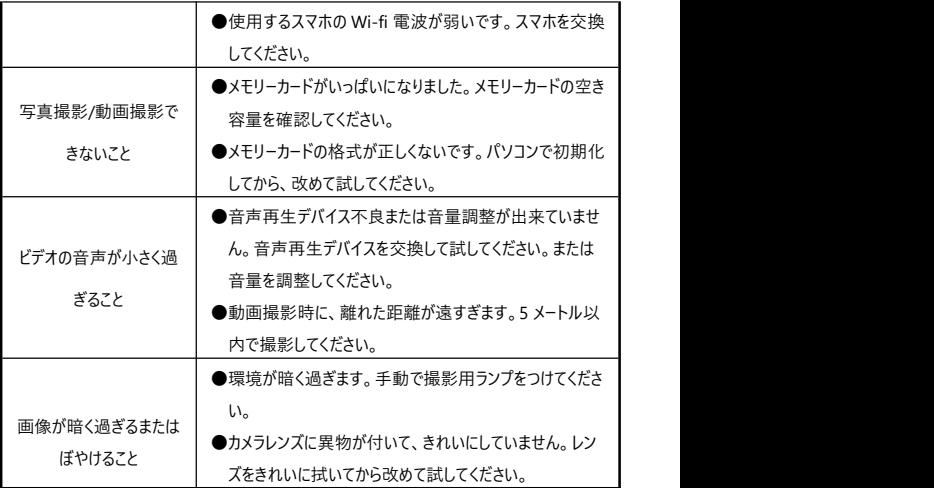

## **規格**

本機器の性能改善とバージョングレードアップのため、下記規格を変更することが あります。

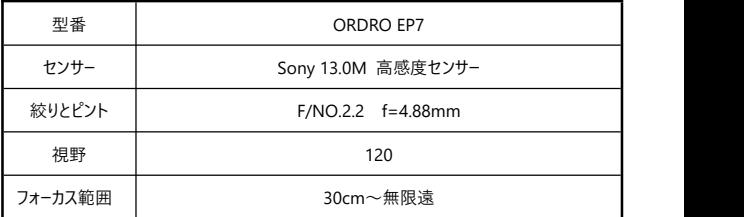

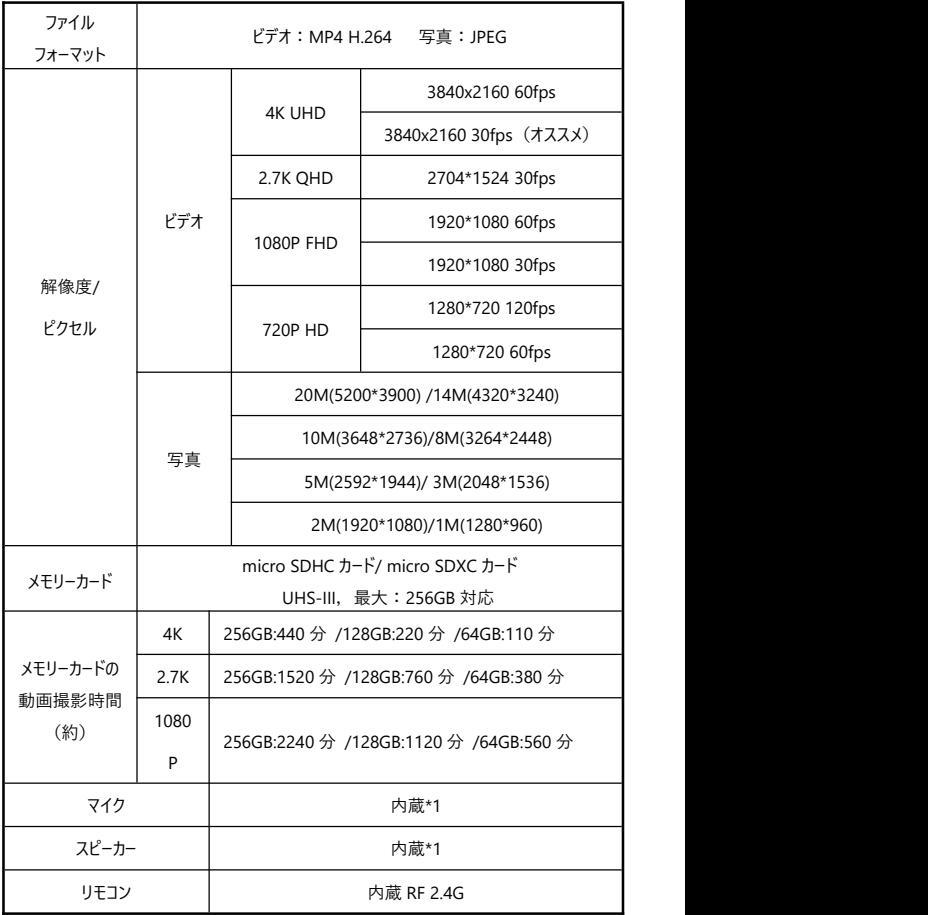

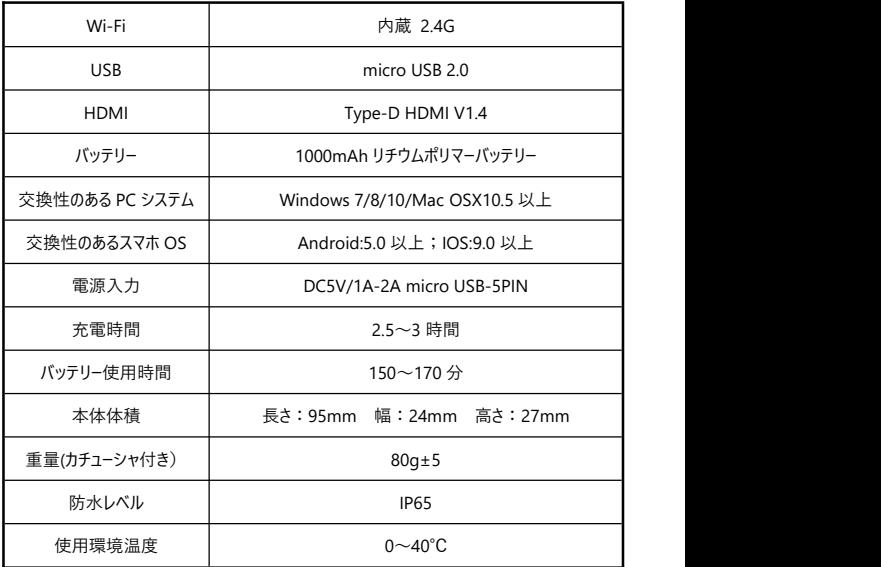

本マニュアルに載っている画像はあくまでも参考用です。製品は実物に準じます。 最終解釈権は当社に属します。載っているデーターやパラメータは予告なしに変更 されることがあります。実物に準じてください。ご了承ください。